# **Buku Manual**

**Aplikasi Mobile Reseller Bisnisomall**

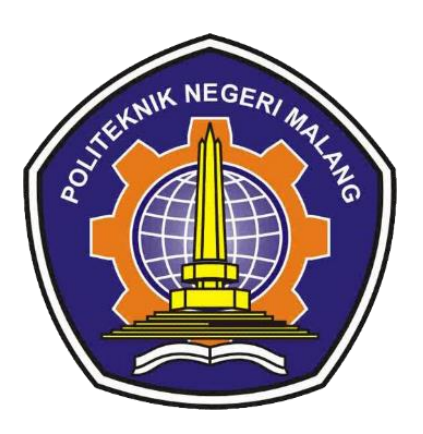

**Oleh: MOCHAMAD FARHAN FITRAHTUR R. NIM. 1941720133**

# **PROGRAM STUDI TEKNIK INFORMATIKA JURUSAN TEKNOLOGI INFORMASI POLITEKNIK NEGERI MALANG**

# **Pengenalan Aplikasi**

Bisnisomall merupakan aplikasi mobile *reseller* berbasis android yang dibangun sebagai wadah untuk menghubungkan produsen UMKM dengan *reseller* yang telah terdaftar pada aplikasi. Pada aplikasi, produsen dapat mendaftarkan produk mereka pada aplikasi agar dapat dipasarkan oleh *reseller*, lalu pada reseller dapat memasarkan produk dari produsen dan melakukan transaksi jual beli dengan *customer*. *Reseller* pada aplikasi juga dipermudah dengan tidak perlu mengeluarkan modal untuk menjalankan bisnis *reseller* dikarenakan model *reseller* yang digunakan yaitu *reseller dropship*, yaitu *reseller* hanya memasarkan produk produsen UMKM tanpa perlu menyetok dan mengemas produk. Pada aplikasi juga dikembangkan konsep pemasaran yang dapat membantu reseller dalam melakukan pemasaran produk.

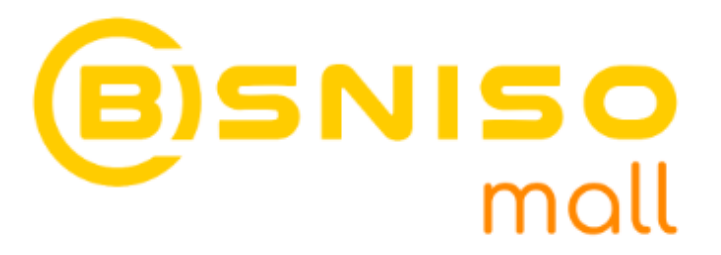

Persyaratan Penggunaan Aplikasi :

- Telepon seluler bersistem operasi android
- Membutuhkan data internet
- Memiliki ruang penyimpanan yang memadai

## **Penggunaan Aplikasi**

#### **A. Daftar Akun dan Login**

Pengguna dapat melakukan pemesanan produk, mendaftar sebagai produsen UMKM dan reseller, kemudian melakukan beberapa fungsi lain pada aplikasi dengan login menggunakan akun yang telah terdaftar. Bagi pengguna yang belum memiliki akun, dapat melakukan pendaftaran akun terlebih dahulu.

1. Pertama, menuju menu akun,

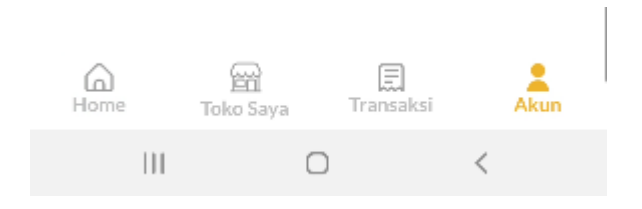

maka halaman akan menampilkan halaman login

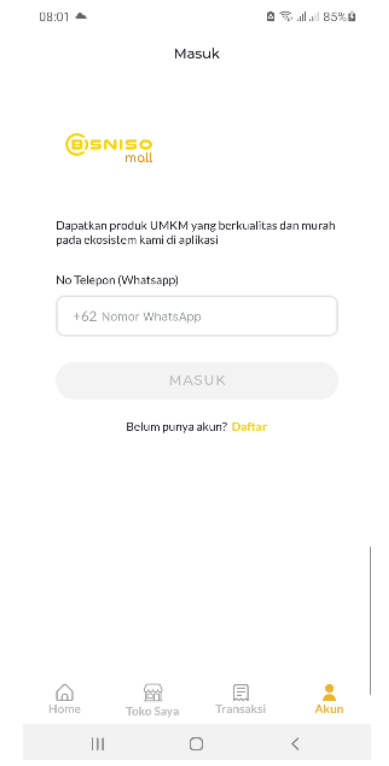

2. Kedua, jika sudah memiliki akun maka dapat melakukan login dengan memasukkan nomor seluler pada input yang telah disediakan.

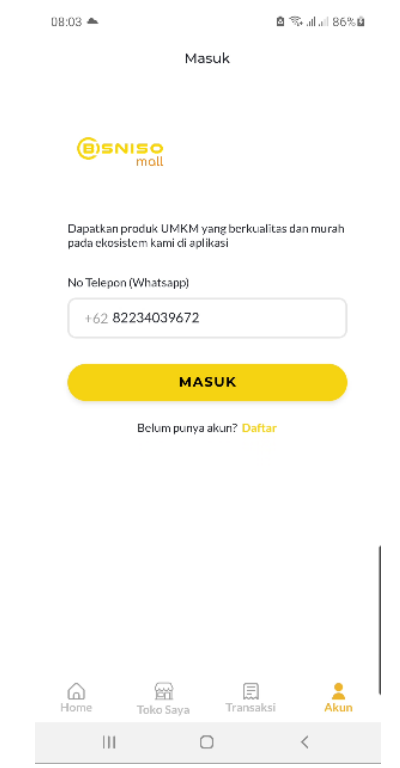

Namun jika belum punya akun dapat mendaftar terlebih dahulu dengan memasukkan nama dan nomor seluler

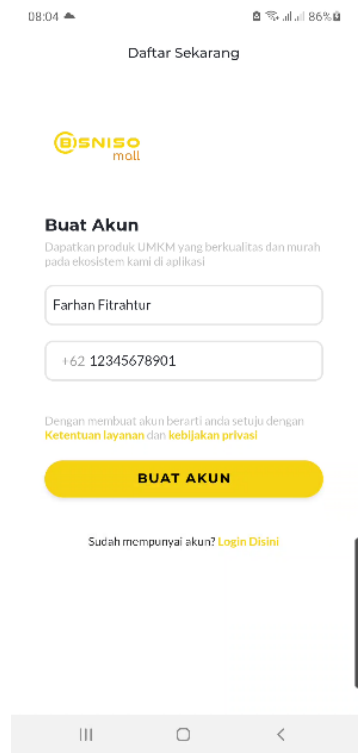

3. Jika login berhasil dilakukan maka aplikasi akan menampilkan halaman akun

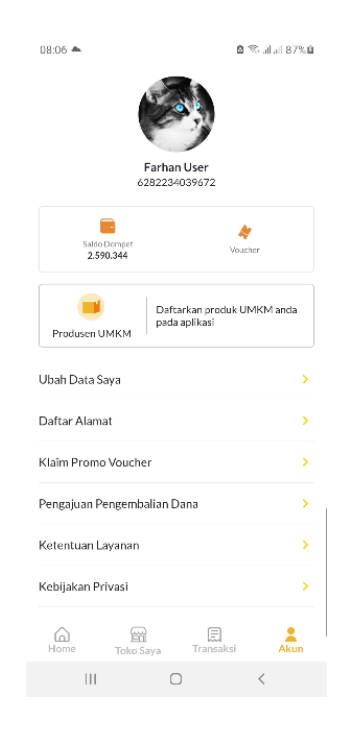

## **B. Pendaftaran Produsen UMKM**

Pengguna dapat melakukan pendaftaran sebagai produsen UMKM untuk menjual produknya pada aplikasi bisnisomall dan dipasarkan oleh reseller.

1. Pertama, pengguna dapat menuju menu akun dan memilih menu produsen UMKM

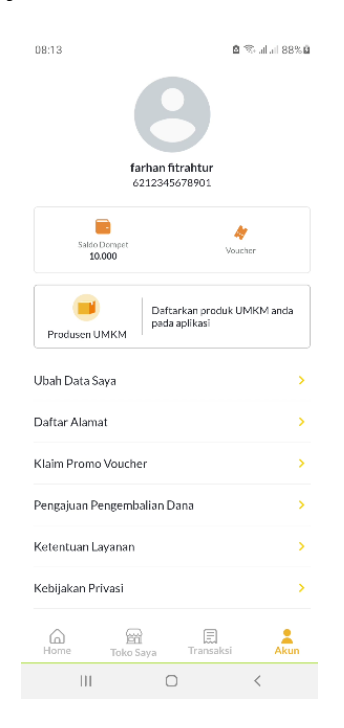

2. Kedua, pengguna mengisi form pendaftaran produsen UMKM dengan memasukkan kecamatan dan detail alamat

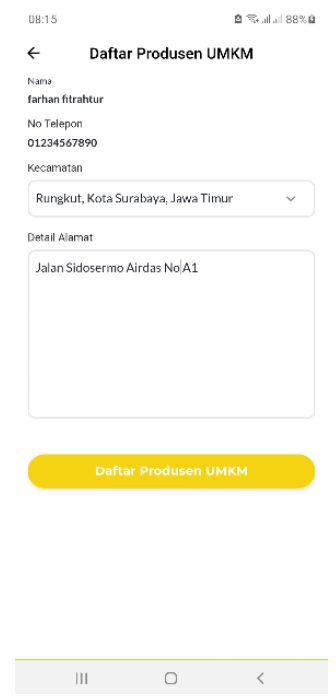

3. Jika pendaftaran berhasil maka akan menampilkan halaman sebagai berikut

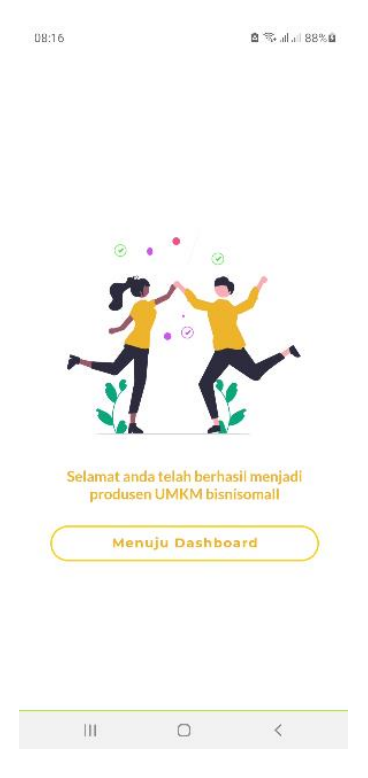

Dan pada saat pengguna menekan tombol "menuju halaman dashboard", maka user akan diarahkan ke halaman dashboard produsen UMKM

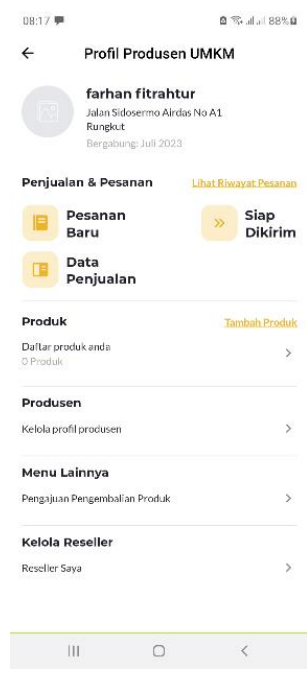

#### **C. Pendaftaran Reseller**

Pengguna dapat melakukan pendaftaran sebagai reseller untuk memasarkan produk milik produsen UMKM dan dapat mendapatkan penghasilan penjualan berupa komisi.

1. Pertama, pengguna menuju menu toko saya

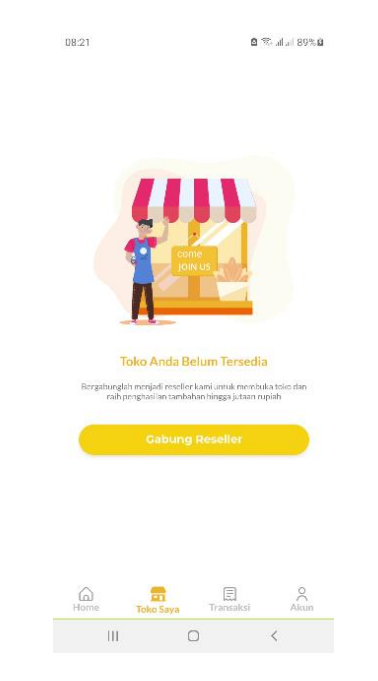

2. Kedua, pengguna mengisi form pendaftaran reseller dengan memasukkan kecamatan, detail alamat dan nama toko

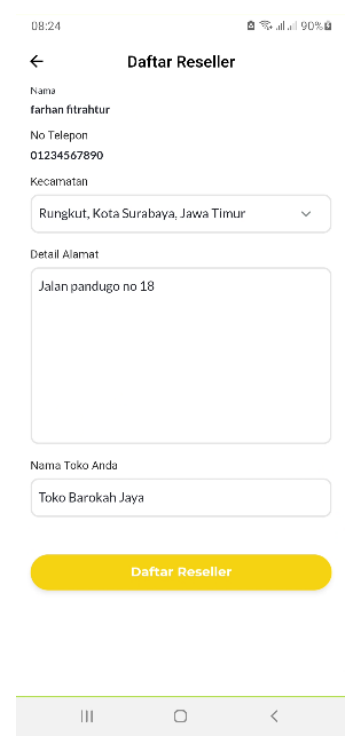

3. Jika berhasil melakukan pendaftaran, maka aplikasi akan menampilkan halaman toko reseller

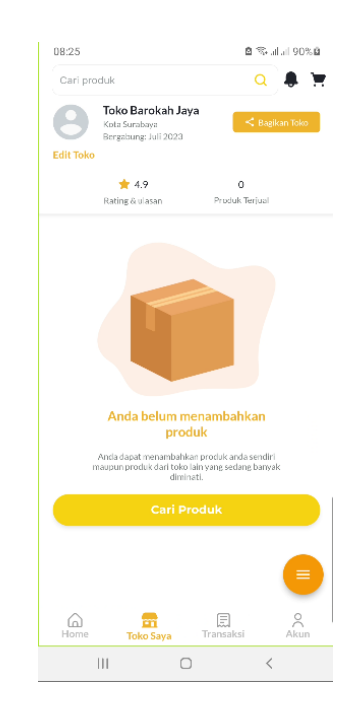

#### **D. Kelola Produk Oleh Produsen UMKM**

Pengguna yang telah terdaftar sebagai produsen UMKM dapat mengelola produk pada aplikasi menjadi mudah seperti menambah, melihat, mengubah dan menghapus data produk,

1. Pertama, pengguna dapat menuju halaman dashboard produsen UMKM terlebih dahulu

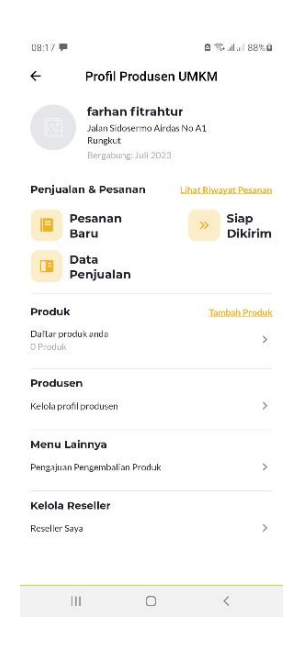

2. Kedua, pengguna akan melakukan proses tambah produk dengan memilih menu tambah produk, maka user akan diarahkan menuju halaman form tambah produk.

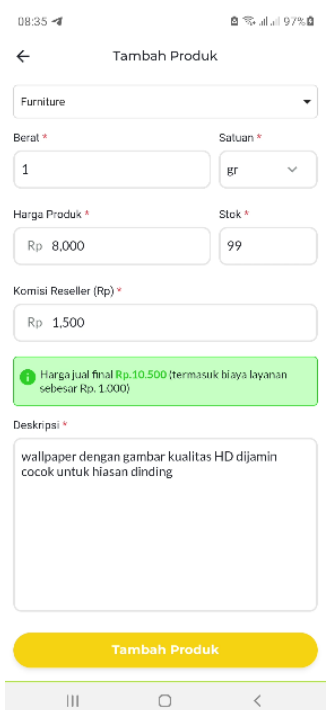

3. Jika proses tambah produk berhasil, maka aplikasi akan menampilkan notifikasi seperti berikut

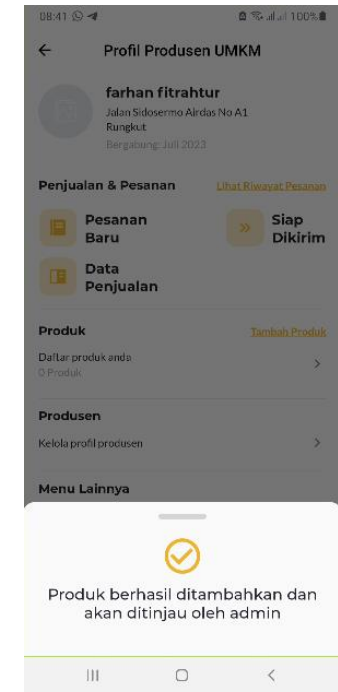

4. Untuk melihat produk yang menunggu verifikasi admin, pengguna dapat memilih menu "daftar produk anda" dan aplikasi akan menampilkan halaman seperti berikut

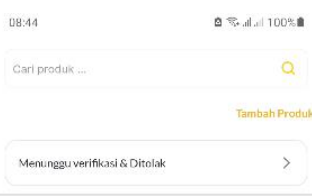

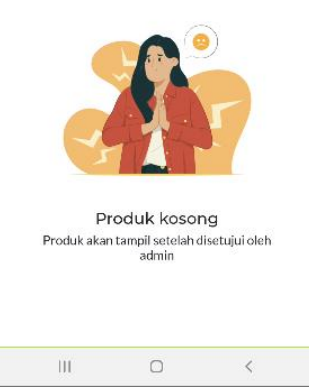

Kemudian memilih menu "menunggu verifikasi & ditolak" maka aplikasi akan menampilkan halaman seperti berikut

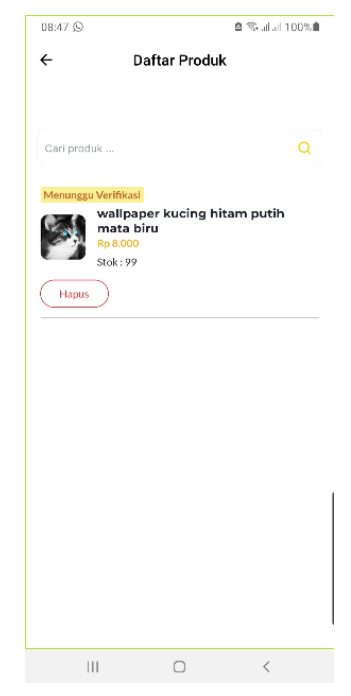

Jika produk telah diverifikasi oleh admin, maka tampilan halaman list produk seperti berikut

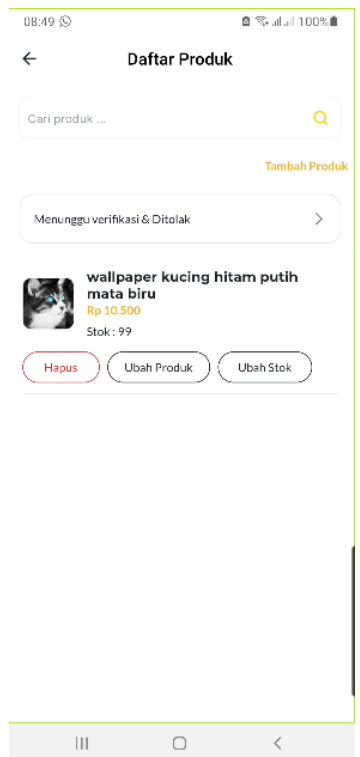

5. Ketiga, pengguna dapat mengubah produk yang telah ditambahkan pada aplikasi dengan cara menekan tombol "ubah produk", maka aplikasi akan menampilkan form ubah produk.

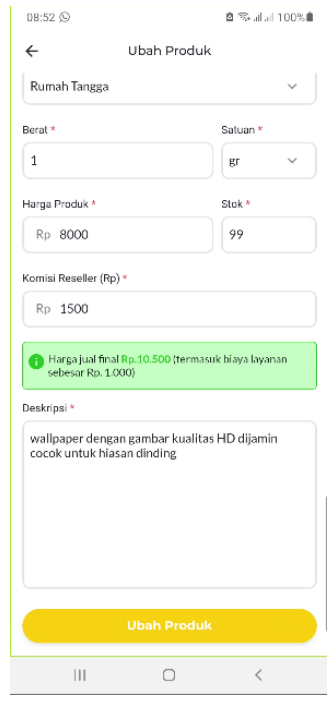

Jika produk berhasil diubah, maka aplikasi akan menampilkan notifikasi seperti berikut

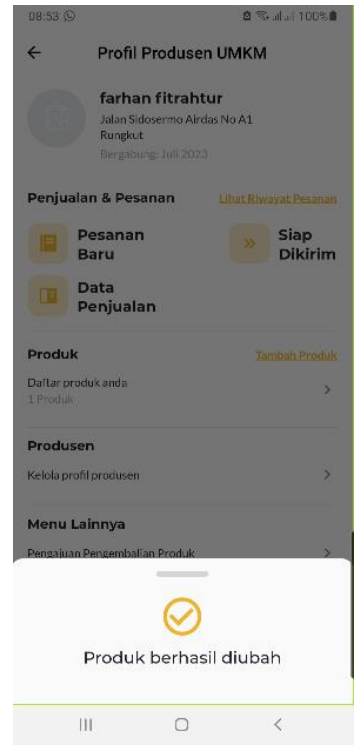

6. Keenam, pengguna dapat mengubah jumlah stok produk pada aplikasi dengan menekan tombol "ubah stok", maka aplikasi akan menampilkan form seperti berikut

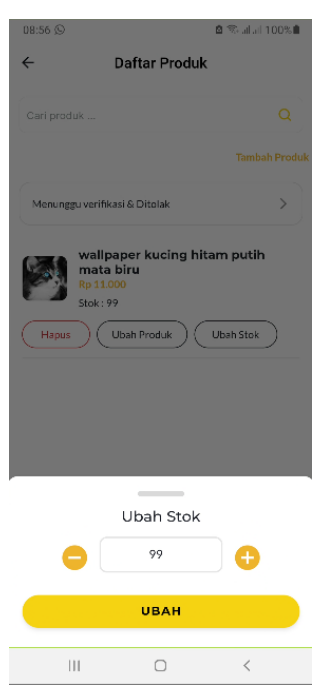

Jika proses ubah produk berhasil, maka aplikasi akan menampilkan notifikasi seperti berikut

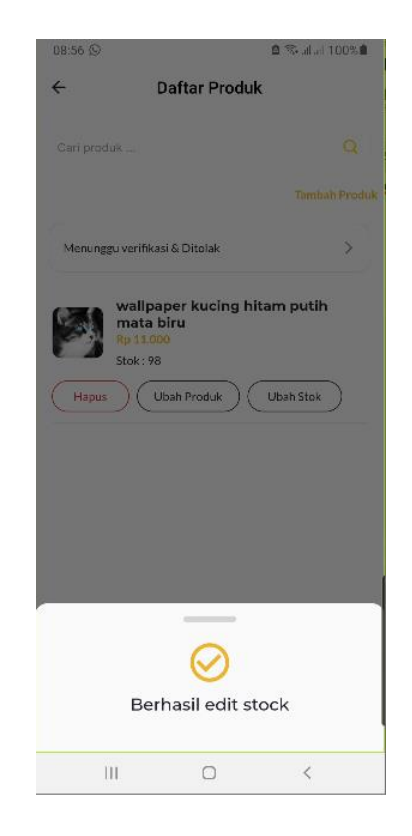

7. Ketuju, pengguna dapat menghapus produk pada aplikasi dengan menekan tombol "hapus", maka aplikasi menampilkan konfirmasi untuk pengguna seperti berikut

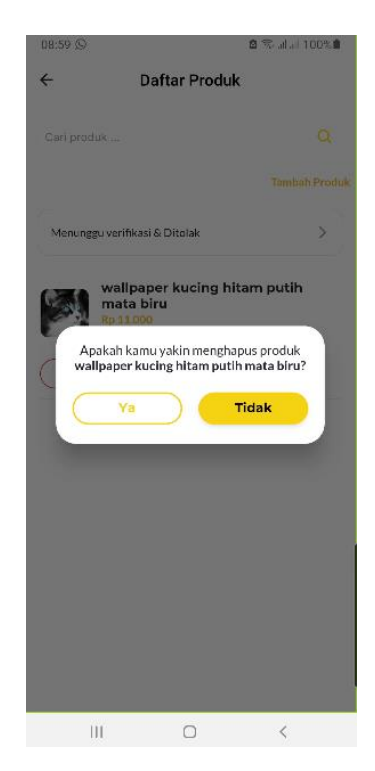

Jika hapus produk berhasil, maka aplikasi menampilkan notifikasi seperti berikut

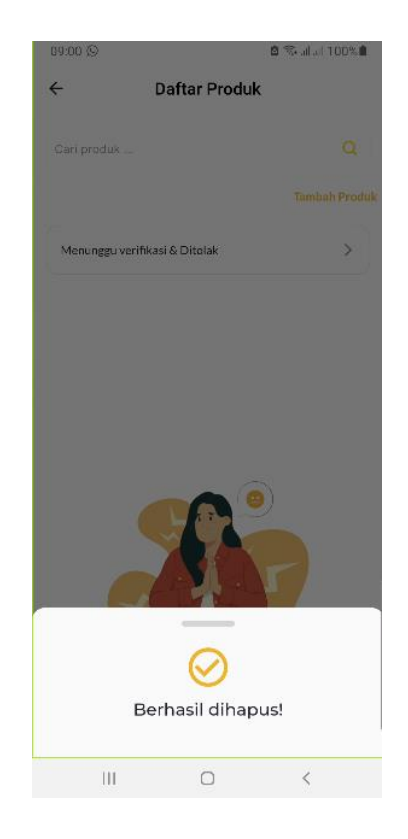

## **E. Bagikan Produk Oleh Reseller**

Pengguna dapat memasarkan produk produsen UMKM dengan cara membagikan produk ke customer melalui media sosial.

1. Pertama, pengguna menambahkan produk terlebih dahulu pada toko jika pada toko masih belum terdapat produk, dengan cara menuju halaman detail produk dan menekan tombol tambah produk dan jika berhasil maka aplikasi akan menampilkan notifikasi seperti berikut

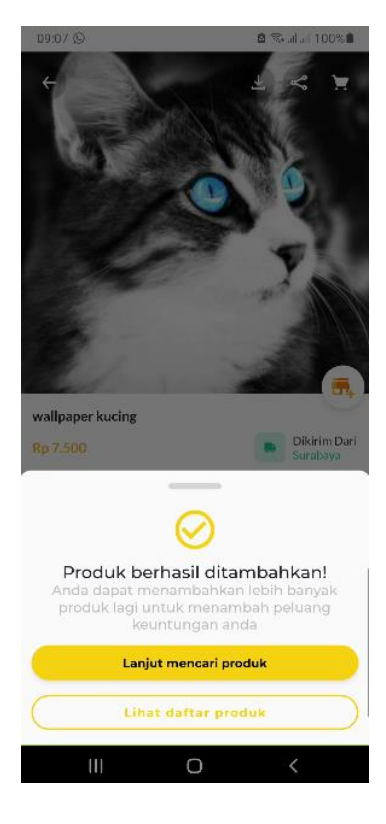

Produk juga akan masuk pada toko reseller seperti berikut

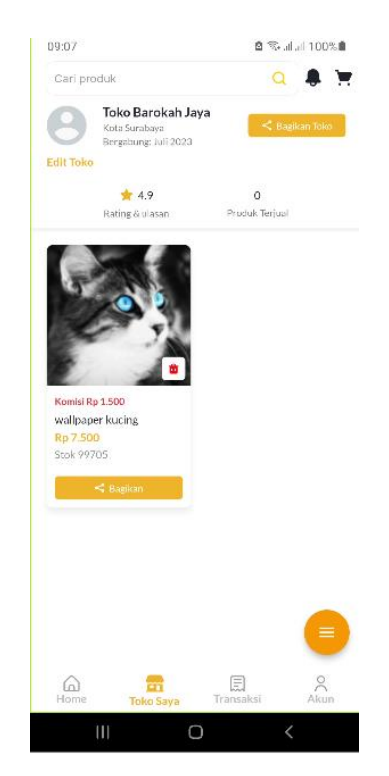

2. Kedua, pengguna dapat menekan tombol "bagikan" , maka aplikasi menampilkan 2 metode untuk membagikan produk yaitu bagikan langsung dan broadcast seperti berikut

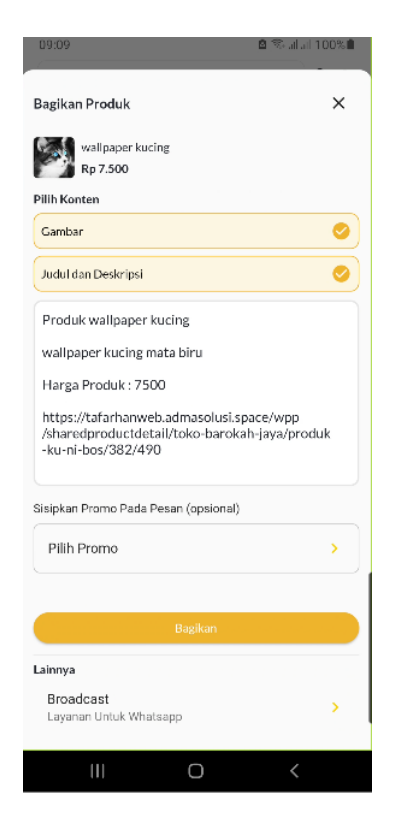

3. Ketiga, Jika pengguna membagikan secara langsung, maka pengguna dapat mengisi form bagikan produk dan menekan tombol "bagikan", maka aplikasi menampilkan pilihan beberapa media sosial untuk memasarkan produk ke customer.

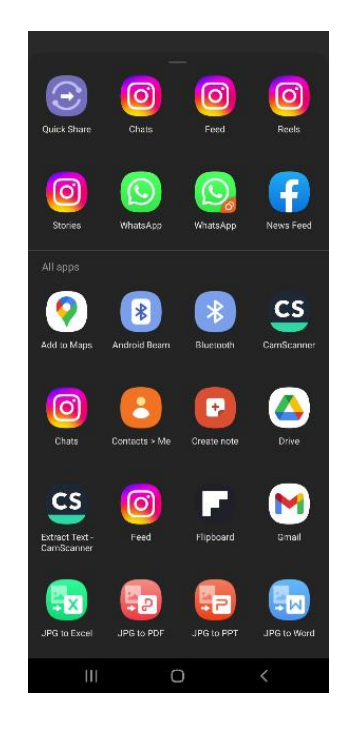

Berikut contoh pemasaran pada pemasaran dengan media sosial whatsapp

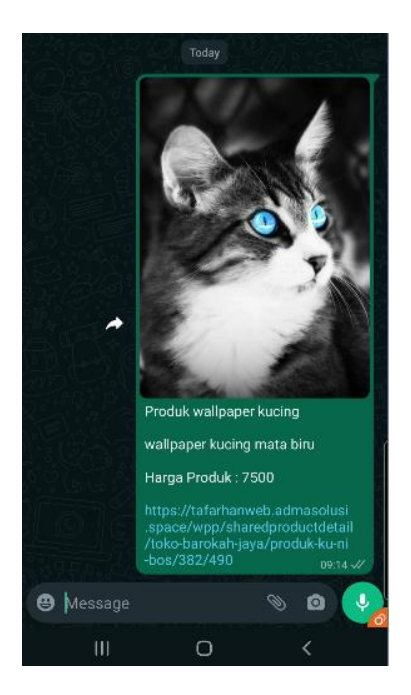

Jika pengguna memasarkan dengan cara broadcast, maka pengguna mengisi terlebih dahulu form yang digunakan untuk melakukan pemasaran produk secara broadcast.

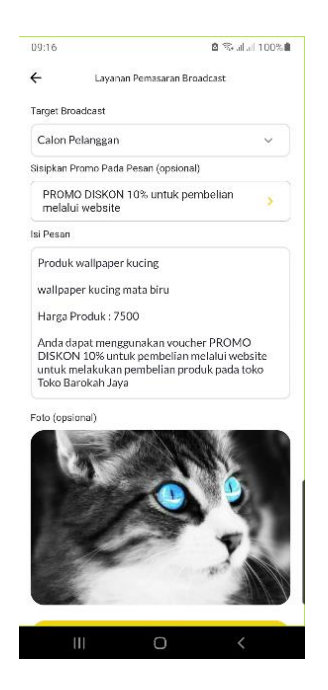

### **F. Pemesanan Produk**

Pengguna dapat melakukan pemesanan produk pada aplikasi dengan mudah

1. Pertama, pengguna memilih produk yang dipesan pada halaman home , kemudian aplikasi menampilkan halaman detail produk,

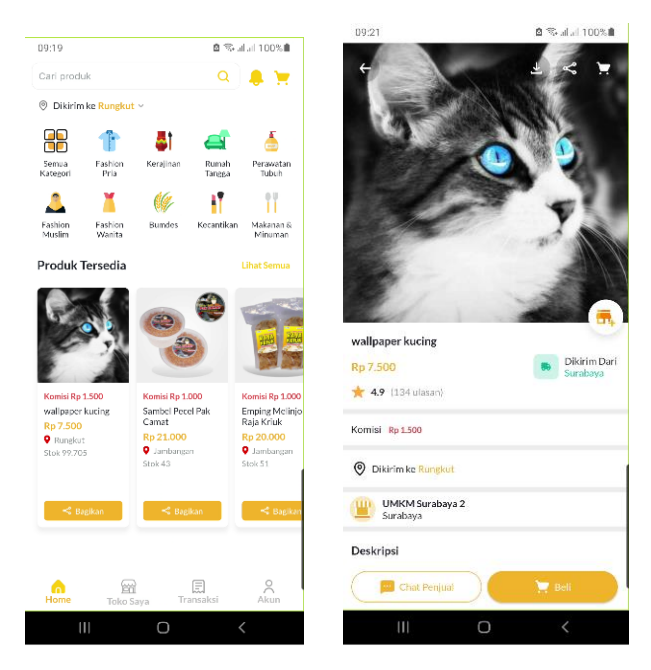

2. Kedua, pengguna menekan tombol beli untuk memasukkan produk pada keranjang, jika berhasil maka aplikasi menampilkan notifikasi seperti berikut, kemudian pengguna menekan tombol "lihat keranjang"

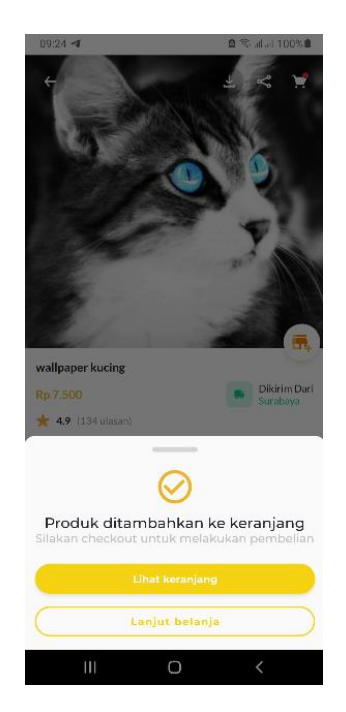

3. Ketiga, Pengguna dapat memilih produk yang akan di checkout pada keranjang dan menekan tombol "beli" untuk melakukan checkout produk yang dipesan

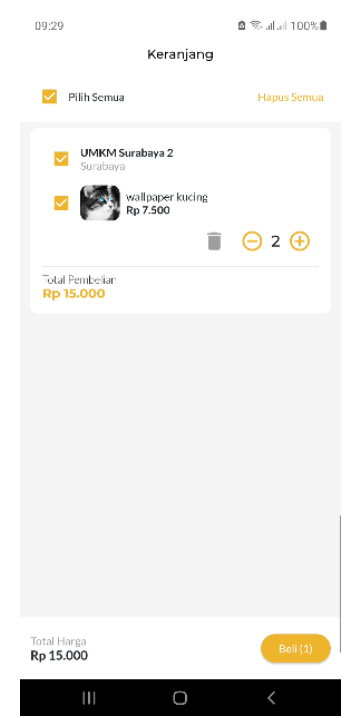

4. Keempat, pengguna melakukan checkout produk dengan mengisi beberapa data yang diperlukan, seperti alamat pengiriman, catatan pemesanan, kurir pengiriman dan promo jika ada. Setelah itu, pengguna menekan tombol "pembayaran".

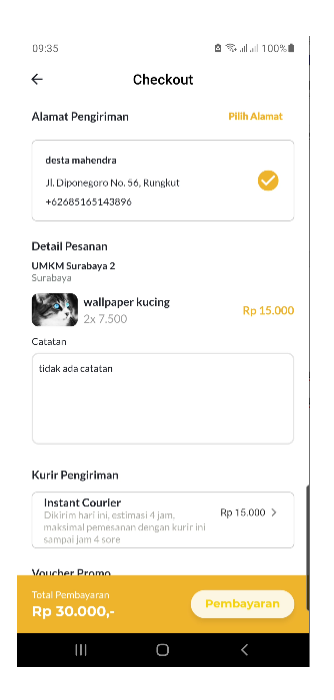

5. Kelima, pengguna memilih metode pembayaran yaitu tujuan bank yang digunakan untuk membayar pesanan., lalu pengguna menekan tombol "kirim" untuk memproses pemesanan produk.

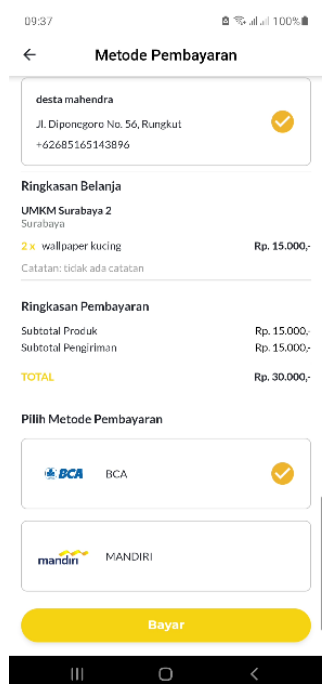

Jika proses pemesanan produk berhasil, maka aplikasi menampilkan halaman yang menandakan bahwa pemesanan produk yang dilakukan berhasil

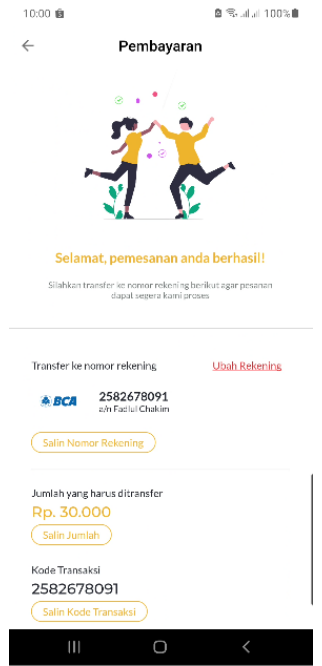

6. Keenam, pengguna dapat melihat pesanan mereka pada menu transaksi

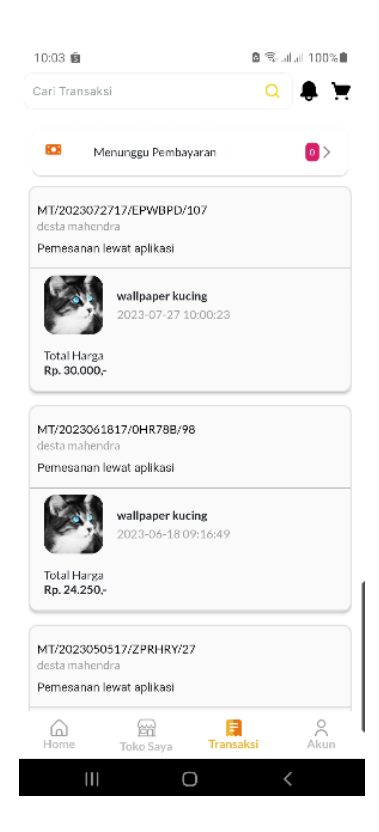

7. Ketujuh, pengguna dapat mengkonfirmasi pesanan jika status pesanan yaitu sampai tujuan dengan cara menekan tombol "terima pesanan", maka aplikasi akan menampilkan konfirmasi untuk pengguna seperti berikut

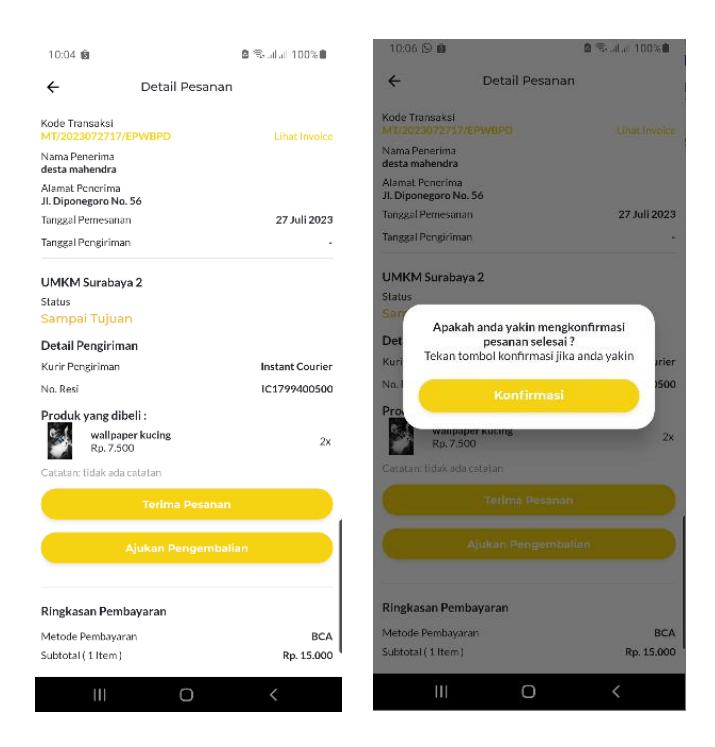

Jika pemesanan telah dikonfirmasi oleh pembeli, maka status pesanan berubah menjadi selesai

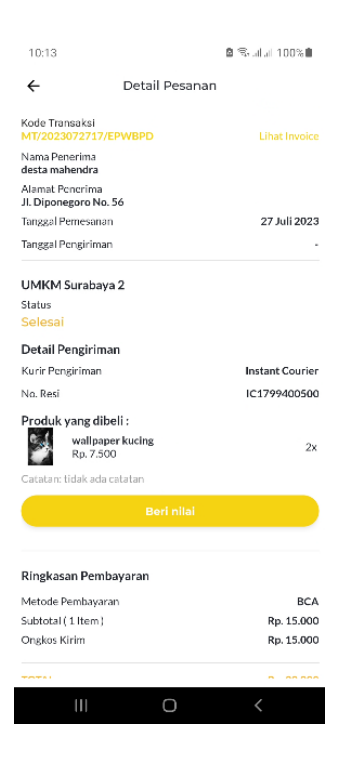